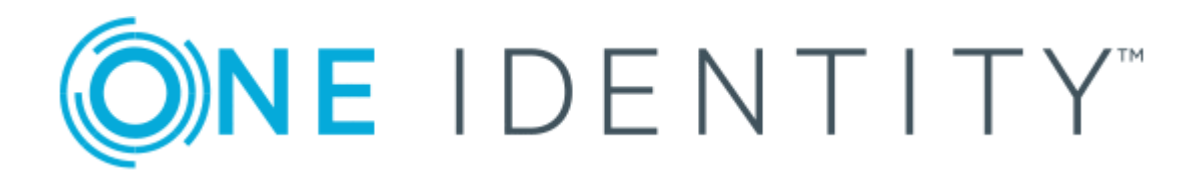

# One Identity Manager 8.1.1

# Report Subscriptions Administration Guide

#### **Copyright 2019 One Identity LLC.**

#### **ALL RIGHTS RESERVED.**

This guide contains proprietary information protected by copyright. The software described in this guide is furnished under a software license or nondisclosure agreement. This software may be used or copied only in accordance with the terms of the applicable agreement. No part of this guide may be reproduced or transmitted in any form or by any means, electronic or mechanical, including photocopying and recording for any purpose other than the purchaser's personal use without the written permission of One Identity LLC .

The information in this document is provided in connection with One Identity products. No license, express or implied, by estoppel or otherwise, to any intellectual property right is granted by this document or in connection with the sale of One Identity LLC products. EXCEPT AS SET FORTH IN THE TERMS AND CONDITIONS AS SPECIFIED IN THE LICENSE AGREEMENT FOR THIS PRODUCT, ONE IDENTITY ASSUMES NO LIABILITY WHATSOEVER AND DISCLAIMS ANY EXPRESS, IMPLIED OR STATUTORY WARRANTY RELATING TO ITS PRODUCTS INCLUDING, BUT NOT LIMITED TO, THE IMPLIED WARRANTY OF MERCHANTABILITY, FITNESS FOR A PARTICULAR PURPOSE, OR NON-INFRINGEMENT. IN NO EVENT SHALL ONE IDENTITY BE LIABLE FOR ANY DIRECT, INDIRECT, CONSEQUENTIAL, PUNITIVE, SPECIAL OR INCIDENTAL DAMAGES (INCLUDING, WITHOUT LIMITATION, DAMAGES FOR LOSS OF PROFITS, BUSINESS INTERRUPTION OR LOSS OF INFORMATION) ARISING OUT OF THE USE OR INABILITY TO USE THIS DOCUMENT, EVEN IF ONE IDENTITY HAS BEEN ADVISED OF THE POSSIBILITY OF SUCH DAMAGES. One Identity makes no representations or warranties with respect to the accuracy or completeness of the contents of this document and reserves the right to make changes to specifications and product descriptions at any time without notice. One Identity does not make any commitment to update the information contained in this document.

If you have any questions regarding your potential use of this material, contact:

One Identity LLC. Attn: LEGAL Dept 4 Polaris Way Aliso Viejo, CA 92656

Refer to our Web site ([http://www.OneIdentity.com](http://www.oneidentity.com/)) for regional and international office information.

#### **Patents**

One Identity is proud of our advanced technology. Patents and pending patents may apply to this product. For the most current information about applicable patents for this product, please visit our website at [http://www.OneIdentity.com/legal/patents.aspx](http://www.oneidentity.com/legal/patents.aspx).

#### **Trademarks**

One Identity and the One Identity logo are trademarks and registered trademarks of One Identity LLC. in the U.S.A. and other countries. For a complete list of One Identity trademarks, please visit our website at [www.OneIdentity.com/legal](http://www.oneidentity.com/legal). All other trademarks are the property of their respective owners.

#### **Legend**

- **WARNING: A WARNING icon indicates a potential for property damage, personal injury, or death.**
- **CAUTION: A CAUTION icon indicates potential damage to hardware or loss of data if instructions are not followed.**
- IMPORTANT, NOTE, TIP, MOBILE, or VIDEO: An information icon indicates supporting Œ information.

One Identity Manager Report Subscriptions Administration Guide Updated - August 2019 Version - 8.1.1

## **Contents**

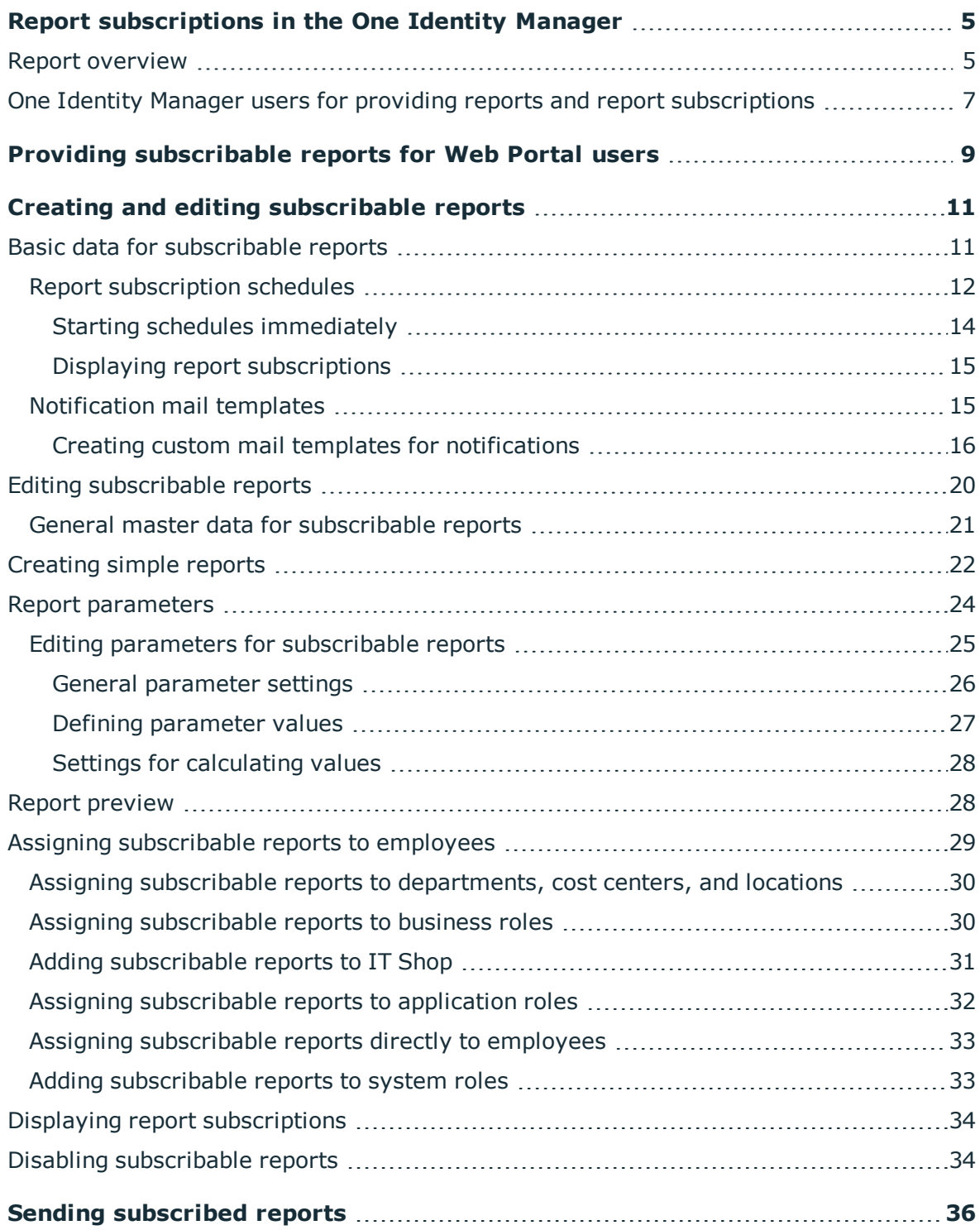

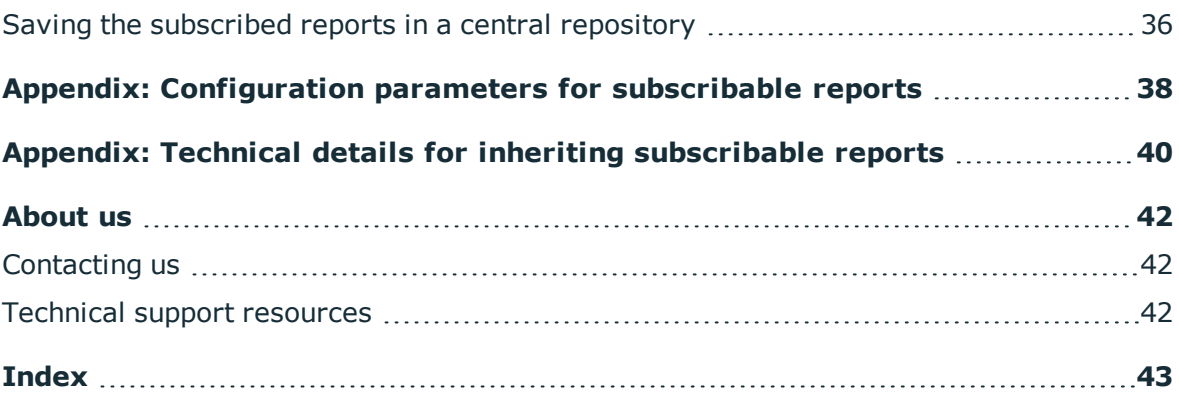

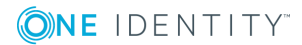

# <span id="page-4-0"></span>**Report subscriptions in the One Identity Manager**

One Identity Manager provides several reports that present information about objects and their relations to other objects in the One Identity Manager database. For example, there are reports about employees and their user accounts, company structures, resources, and system entitlements, attestation, and compliance rule violations integrated into the One Identity Manager. Identification, analysis, and summaries of relevant data are supported with the help of these reports.

Web Portal users request subscribable reports and configure their own personal report subscriptions. The reports are delivered to Web Portal users by email as specified in a personally configured schedule.

The One Identity Manager components for report subscriptions are available when the "QER/RPS" configuration parameter is set.

- Check whether the configuration parameter is set in the Designer. Otherwise, set the configuration parameter and compile the database.
- Other configuration parameters are installed when the module is installed. Check the configuration parameters and modify them as necessary to suit your requirements.

#### **Detailed information about this topic**

- $\cdot$  Report [overview](#page-4-1) on page 5
- One Identity Manager users for providing reports and report [subscriptions](#page-6-0) on page 7
- Providing [subscribable](#page-8-0) reports for Web Portal users on page 9
- $\cdot$  Creating and editing [subscribable](#page-10-0) reports on page 11
- Sending [subscribed](#page-35-0) reports on page 36
- <span id="page-4-1"></span>• Appendix: [Configuration](#page-37-0) parameters for subscribable reports on page 38

## **Report overview**

The following components work together to create reports and make them available.

#### **Figure 1: Connection between Reports, Subscribable Reports and Report Subscriptions**

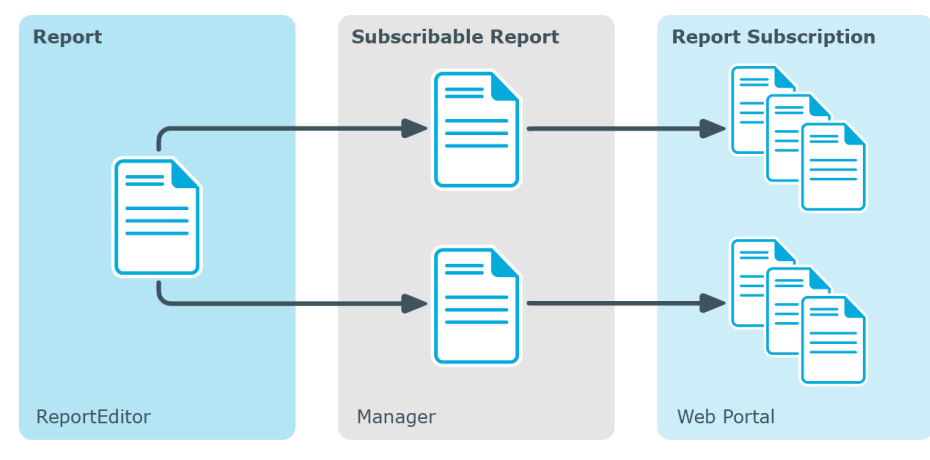

#### **Reports in the Report Editor**

Create and edit reports in the Report Editor. Predefined reports are supplied with the One Identity Manager by default. You can also send reports to specified email addresses using scheduled subscriptions. You can create reports for the current state or over a specified period (change history). You can set up several subscribable reports for each report. You can also view reports using One Identity Manager administration tools, for example, the Manager.

#### **Subscribable reports in the Manager**

Set up and edit subscribable reports n the Manager. When you set up a subscribable report, enter the underlying report, either a default report or a custom report created with the Report Editor. Assign subscribable reports to employees through company organizations or the IT Shop. Web Portal users can request subscribable reports and configure their own personal report subscriptions.

#### **Report subscriptions in the Web Portal**

Web Portal users request subscribable reports and configure their own personal report subscriptions. When Web Portal users set up a subscribable report, they enter the underlying report. The reports are delivered to users by email as specified in a personally configured scheduWeb Portalle.

The report subscriptions and schedules are shown in the Manager where any technical problems can be solved.

#### **Related topics**

**ONE IDENTITY** 

- Providing [subscribable](#page-8-0) reports for Web Portal users on page 9
- $\cdot$  Creating and editing [subscribable](#page-10-0) reports on page 11

One Identity Manager 8.1.1 Report Subscriptions Administration Guide

- One Identity Manager Configuration Guide
- One Identity Manager Web Portal User Guide

# <span id="page-6-0"></span>**One Identity Manager users for providing reports and report subscriptions**

The following users are used for providing and using reports and report subscriptions in the One Identity Manager.

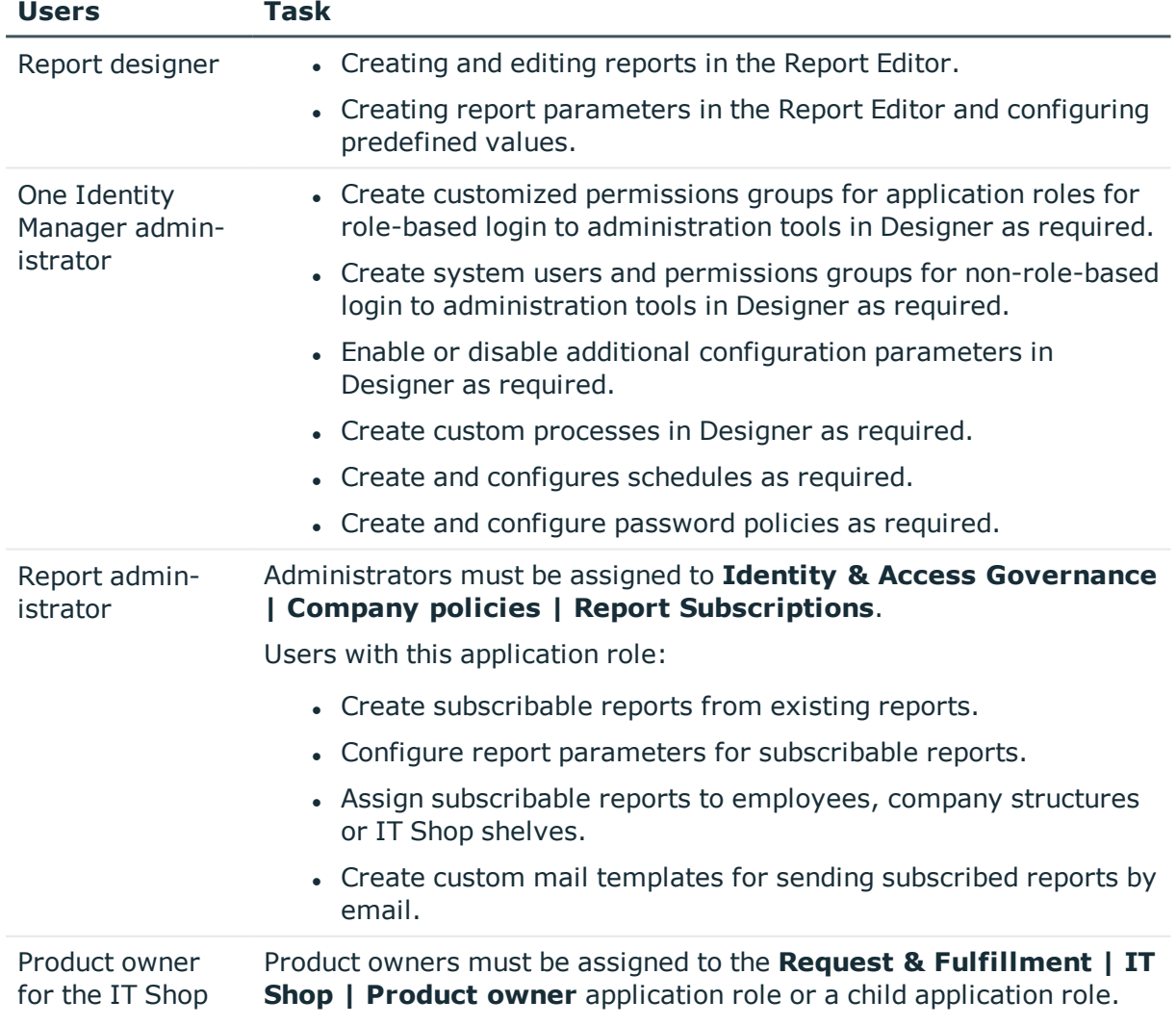

#### **Table 1: Users**

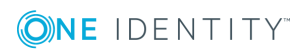

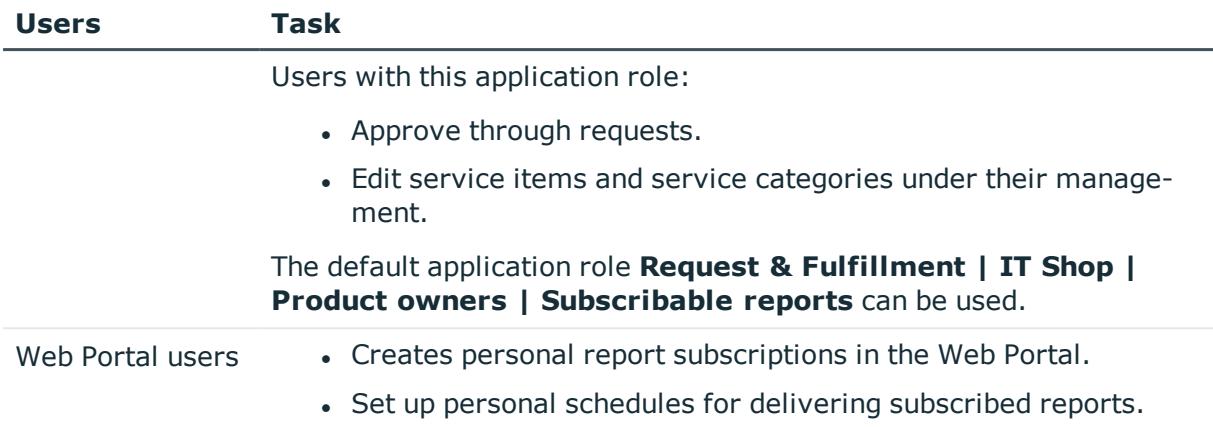

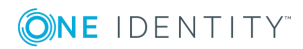

# <span id="page-8-0"></span>**Providing subscribable reports for Web Portal users**

In the default installation there are predefined reports available, which users can subscribe to in the Web Portal. You can also create new reports or make copies of predefined reports to modify.

#### *To provide Web Portal users with a subscribable report*

- 1. Create the report with the Report Editor.
- 2. Prepare a subscribable report in Manager.
	- a. Create a subscribable report.
	- b. Assign the subscribable report to employees in the Manager.
		- Assign the subscribable report to IT Shop shelves so that Web Portal users can request subscribable reports.
		- Assign subscribable reports to company structures or directly to individual employees. Web Portal users can set up their personal report subscriptions without requesting a subscribable report first.
- 3. Web Portal users request subscribable reports and configure their own personal report subscriptions.

#### **Figure 2: Providing Reports Workflow**

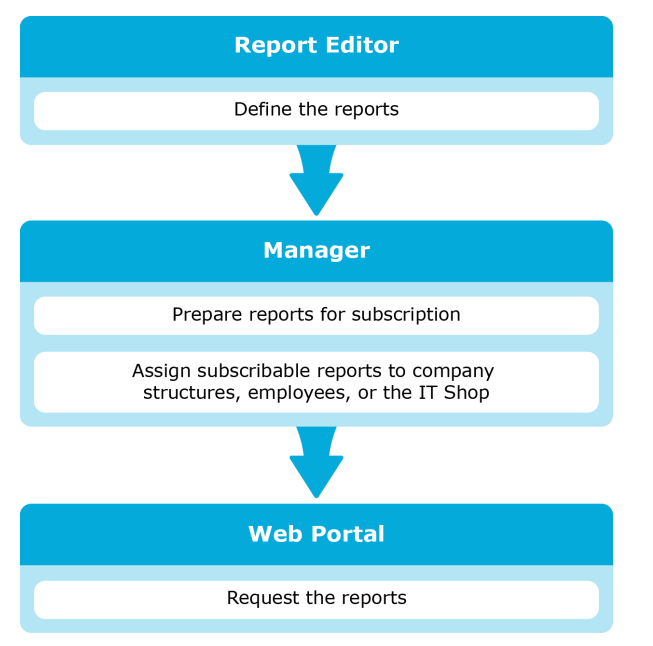

#### **Related topics**

- $\cdot$  Creating and editing [subscribable](#page-10-0) reports on page 11
- Adding [subscribable](#page-30-0) reports to IT Shop on page 31
- Assigning [subscribable](#page-28-0) reports to employees on page 29
- Assigning [subscribable](#page-29-1) reports to business roles on page 30
- Assigning subscribable reports to [departments,](#page-29-0) cost centers, and locations
- Assigning [subscribable](#page-32-0) reports directly to employees on page 33
- One Identity Manager Configuration Guide
- One Identity Manager Web Portal User Guide

# <span id="page-10-0"></span>**Creating and editing subscribable reports**

In the default installation there are predefined reports available to which Web Portal users can subscribe. You can also create new reports or make copies of predefined reports to modify. All the reports available to Web Portal users for subscription are those you have set up in the Report Editor. You can set up several subscribable reports with different parameters for each report.

The One Identity Manager components for report subscriptions are available when the "QER/RPS" configuration parameter is set.

- Check whether the configuration parameter is set in the Designer. Otherwise, set the configuration parameter and compile the database.
- Other configuration parameters are installed when the module is installed. Check the configuration parameters and modify them as necessary to suit your requirements.

#### **Detailed information about this topic**

- $\cdot$  Basic data for [subscribable](#page-10-1) reports on page 11
- Editing [subscribable](#page-19-0) reports on page 20
- [Creating](#page-21-0) simple reports on page 22
- Report [parameters](#page-23-0) on page 24
- <span id="page-10-1"></span>• Assigning [subscribable](#page-28-0) reports to employees on page 29

## **Basic data for subscribable reports**

The following basic data is relevant to providing subscribable reports in One Identity Manager.

• Configuration parameters

Use configuration parameters to configure the behavior of the system's basic settings. One Identity Manager provides default settings for different configuration

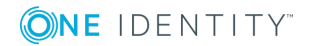

parameters. Check the configuration parameters and modify them as necessary to suit your requirements.

Configuration parameters are defined in the One Identity Manager modules. Each One Identity Manager module can also install configuration parameters. You can find an overview of all configuration parameters in **Base data | General | Configuration parameters** in Designer.

For more information, see Appendix: [Configuration](#page-37-0) parameters for subscribable [reports](#page-37-0) on page 38.

• Schedules

Each user specifies their personalized schedule for sending subscribed reports in the Web Portal. One Identity Manager supplies some default schedules. For [more](#page-11-0) [information,](#page-11-0) see Report subscription schedules on page 12.

• Mail templates

Mail templates are used to send reports subscribed in the Web Portal, to the subscribers. There are some mail templates available in the default installation that can be used for sending report. For more [information,](#page-14-1) see Notification mail [templates](#page-14-1) on page 15.

## <span id="page-11-0"></span>**Report subscription schedules**

Each user specifies their personalized schedule for sending subscribed reports in the Web Portal. Furthermore, One Identity Manager supplies the following schedules for report subscriptions by default.

- Daily report subscriptions
- Weekly report subscriptions
- Monthly report subscriptions
- Quarterly report subscriptions
- Bi-annual report subscriptions
- Annual report subscriptions

**IMPORTANT:** Do not change any schedules set up by users using the Web Portal.

#### *To edit schedules*

1. Select **Report Subscriptions | Basic configuration data | Schedules**.

The result list shows exactly those schedules configured for report subscriptions.

2. Select a schedule in the result list and run **Change master data**.

 $-$  OR  $-$ 

 $Click$   $\frac{1}{2}$  in the result list.

- 3. Edit the schedule's master data.
- 4. Save the changes.

Enter the following properties for a schedule.

#### **Table 2: Schedule properties**

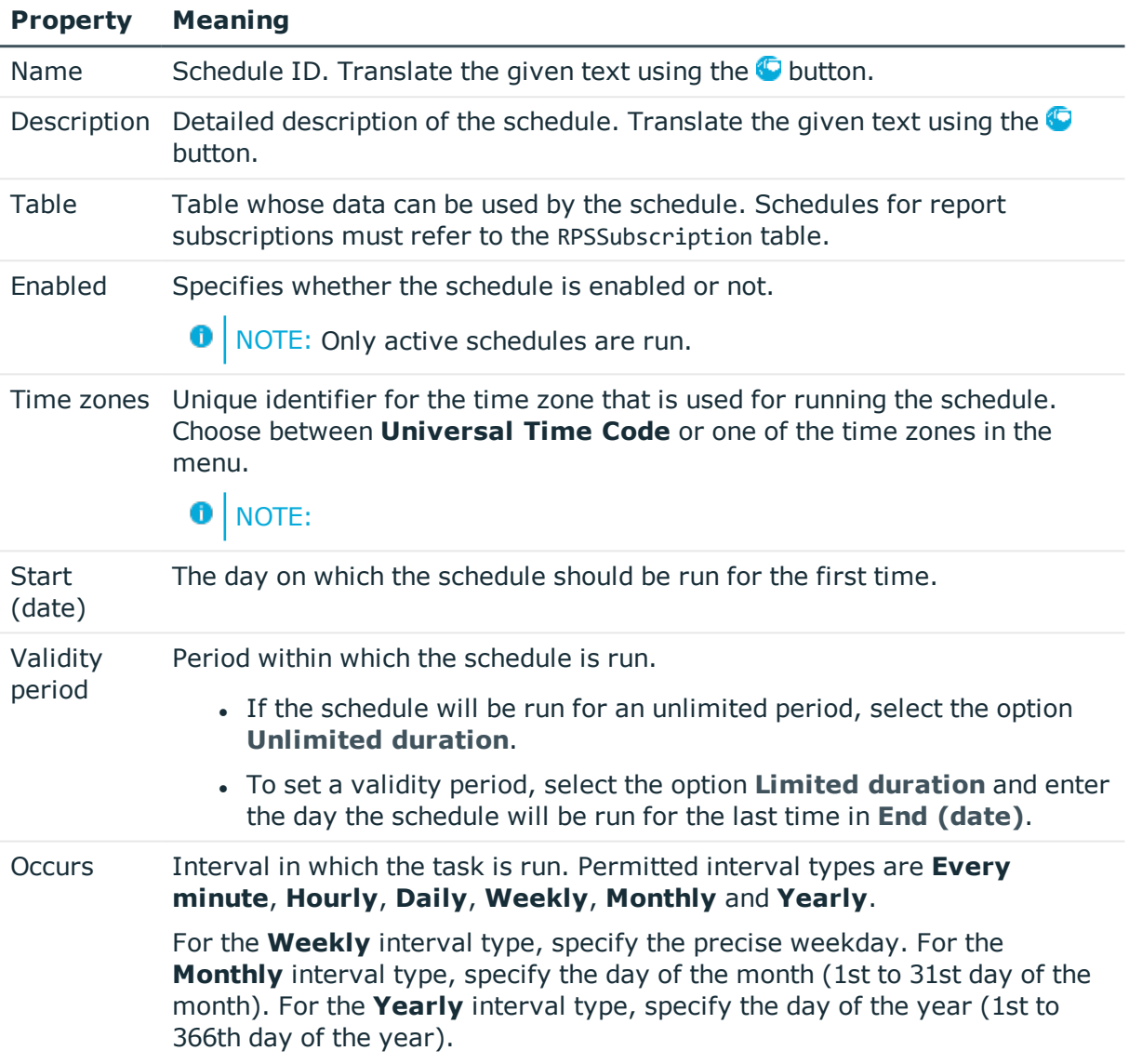

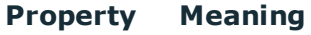

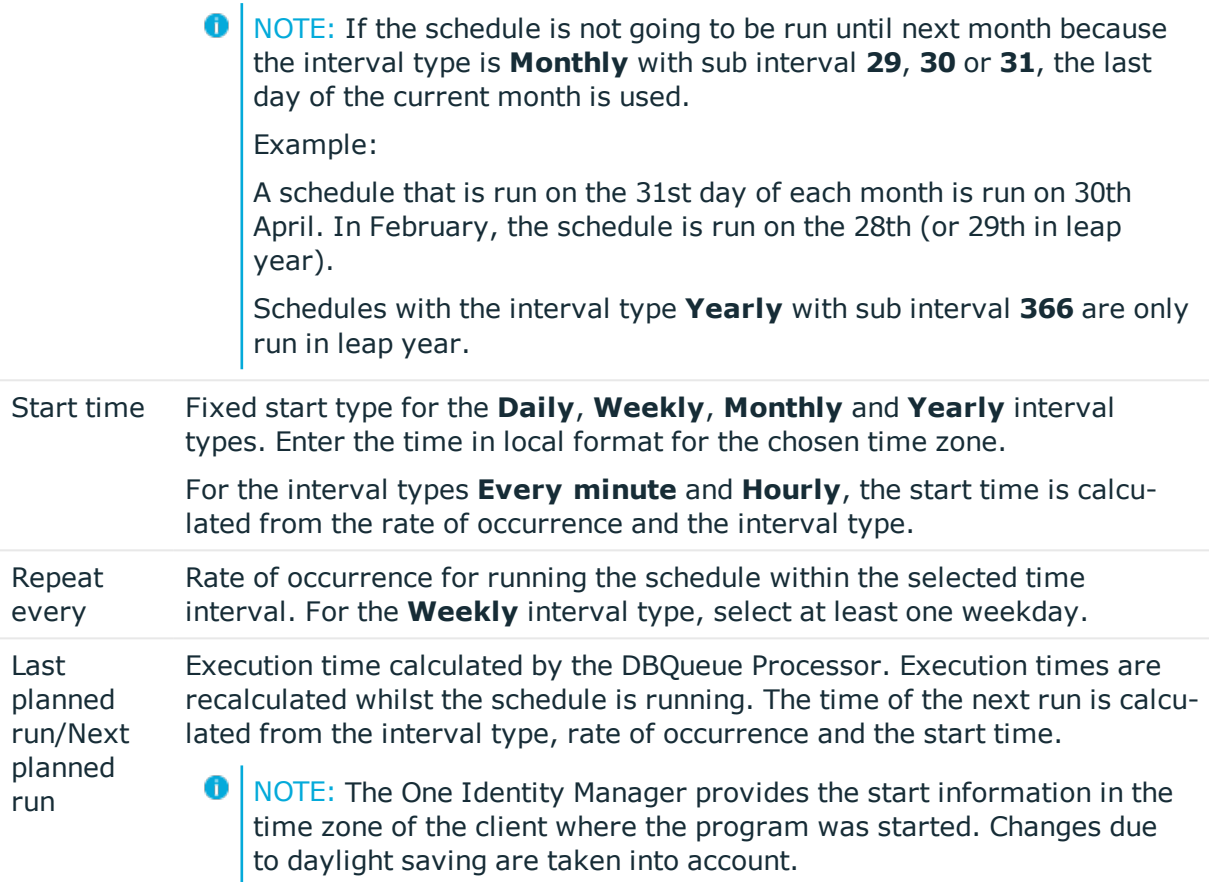

#### **Related topics**

- Starting schedules [immediately](#page-13-0) on page 14
- $\bullet$  Displaying report [subscriptions](#page-14-0) on page 15

### <span id="page-13-0"></span>**Starting schedules immediately**

Use this task to start the schedule immediately.

#### *To start a schedule immediately*

- 1. Select **Report Subscriptions | Basic configuration data | Schedules**.
- 2. Select the schedule in the result list.
- 3. Select **Start immediately** from the task view.

A message appears confirming that the schedule was started.

4. Click **OK**.

### <span id="page-14-0"></span>**Displaying report subscriptions**

Every user sets up their personalized report subscriptions through the Web Portal. For more information, see the One Identity Manager Web Portal User Guide.

Œ IMPORTANT: Do not remove any assignments. Assignment of schedules for report subscriptions is compulsory and carried out by through the Web Portal.

#### *To display report subscriptions assigned to a schedule*

- 1. Select **Report Subscriptions | Basic configuration data | Schedules**.
- 2. Select the schedule in the result list.
- <span id="page-14-1"></span>3. Select **Assign report subscriptions** in the task view.

### **Notification mail templates**

#### **Table 3: Configuration parameters for mail templates**

#### **Configuration parameter Meaning**

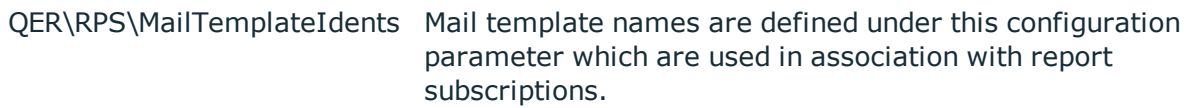

Mail templates are used to send reports subscribed in the Web Portal, to the subscribers. The reports are attached to the notification generated from the mail template. The mail texts in a mail template are defined in several languages. This ensures that the language of the recipient is taken into account when the email is generated. The report parameters are determined dynamically when the email is generated, replacing the values stored with the subscription.

There are some mail templates available in the default installation that can be used for sending report. Mail templates are entered in the configuration parameters.

#### *To use custom templates*

• Enter the mail template into configuration parameter in the Designer.

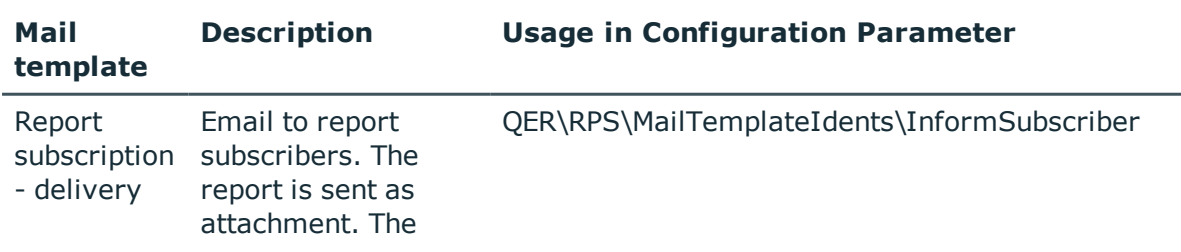

#### **Table 4: Default templates**

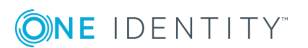

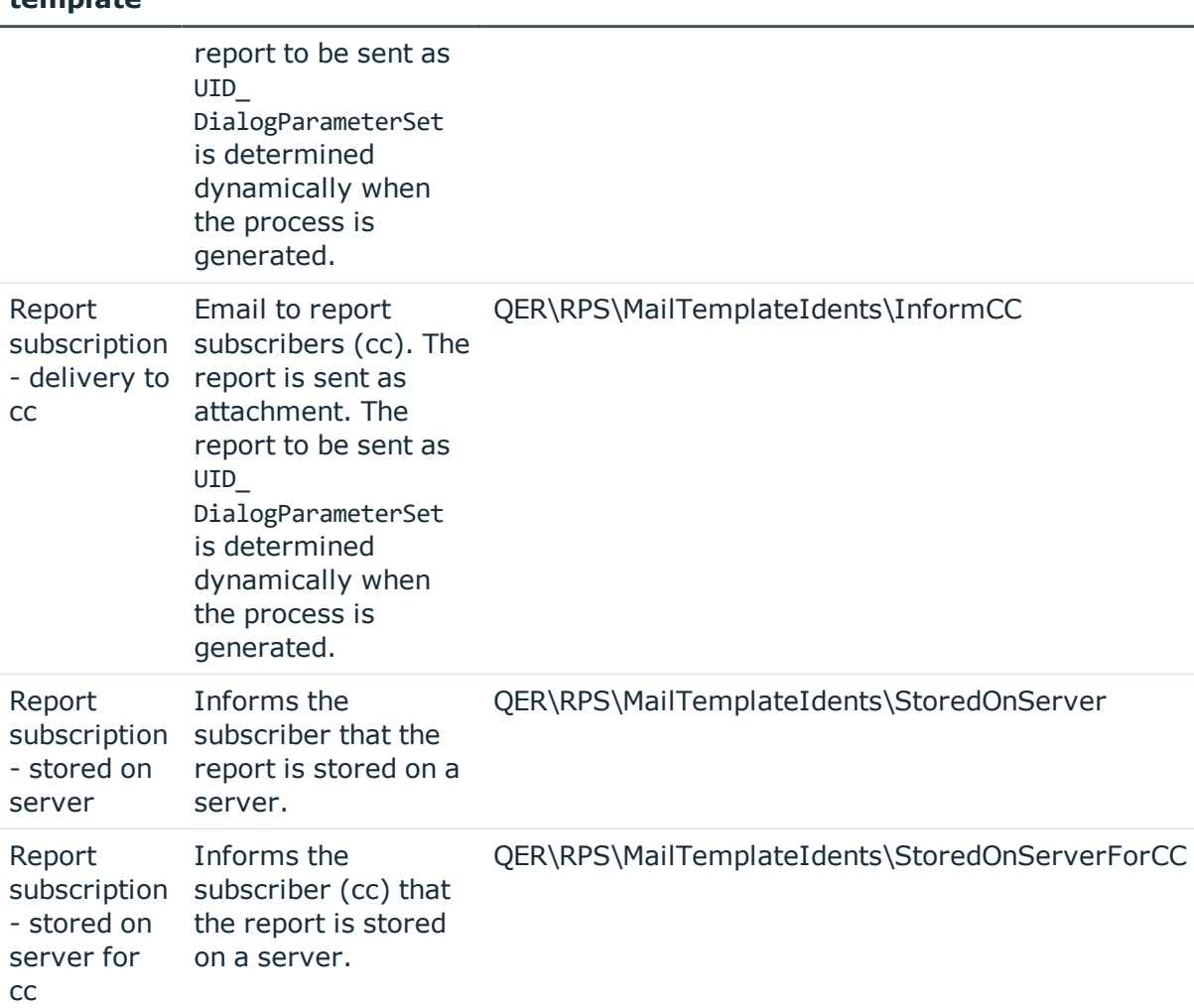

#### **Mail template Description Usage in Configuration Parameter**

#### **Related topics**

• Creating custom mail templates for [notifications](#page-15-0) on page 16

### <span id="page-15-0"></span>**Creating custom mail templates for notifications**

#### *To edit mail templates*

1. In the Manager, select the category **Subscribable Reports | Basic configuration data | Mail templates**.

Mail templates that can be used for subscribable reports are displayed in the result list.

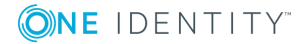

2. Select a mail template in the result list and run **Change master data**.

- OR -

Click  $\mathbf{r}$  in the result list.

This opens the mail template editor.

- 3. Edit the mail template.
- 4. Save the changes.

#### **Detailed information about this topic**

- General [properties](#page-16-0) of a mail template on page 17
- Creating and editing a mail [definition](#page-17-0) on page 18
- [Customizing](#page-18-0) email signatures on page 19
- Custom [notification](#page-19-1) processes on page 20

### <span id="page-16-0"></span>**General properties of a mail template**

The following general properties are displayed for a mail template:

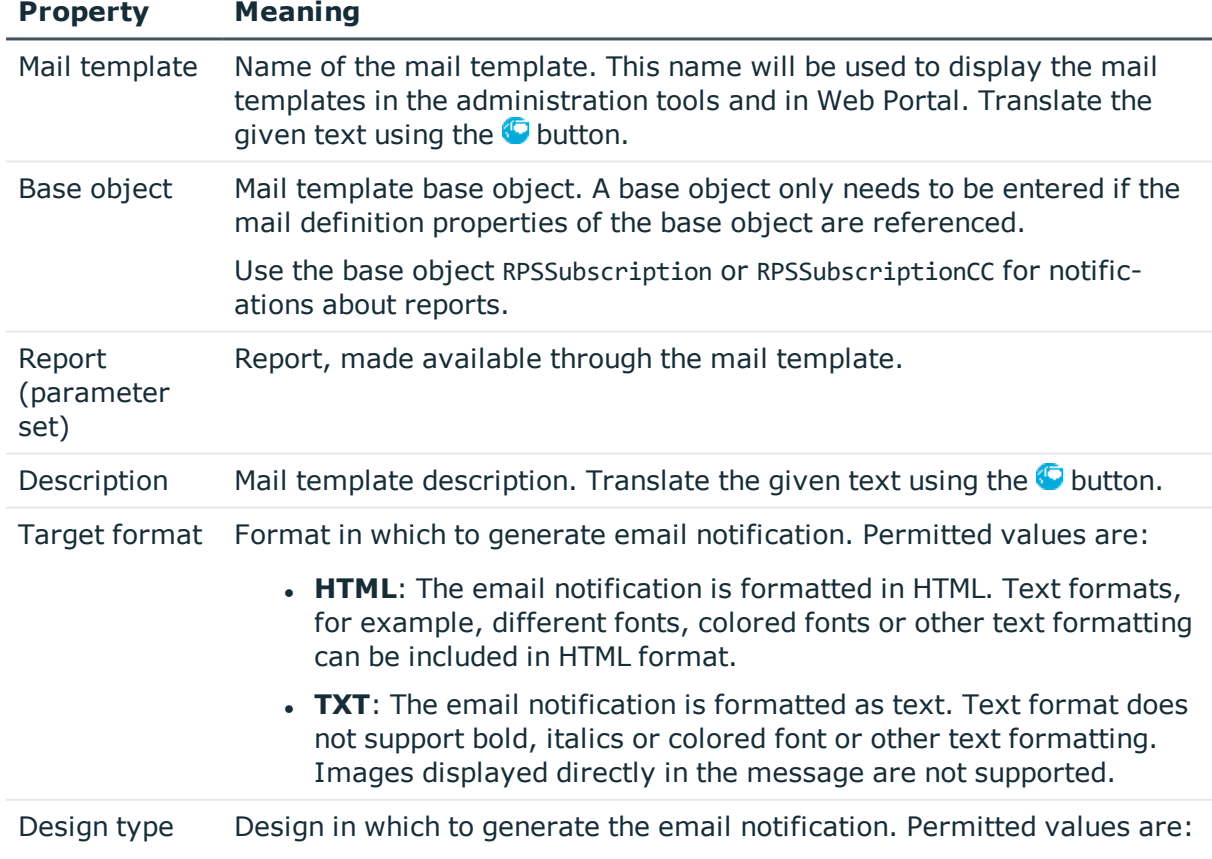

#### **Table 5: Mail template properties**

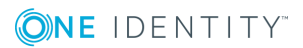

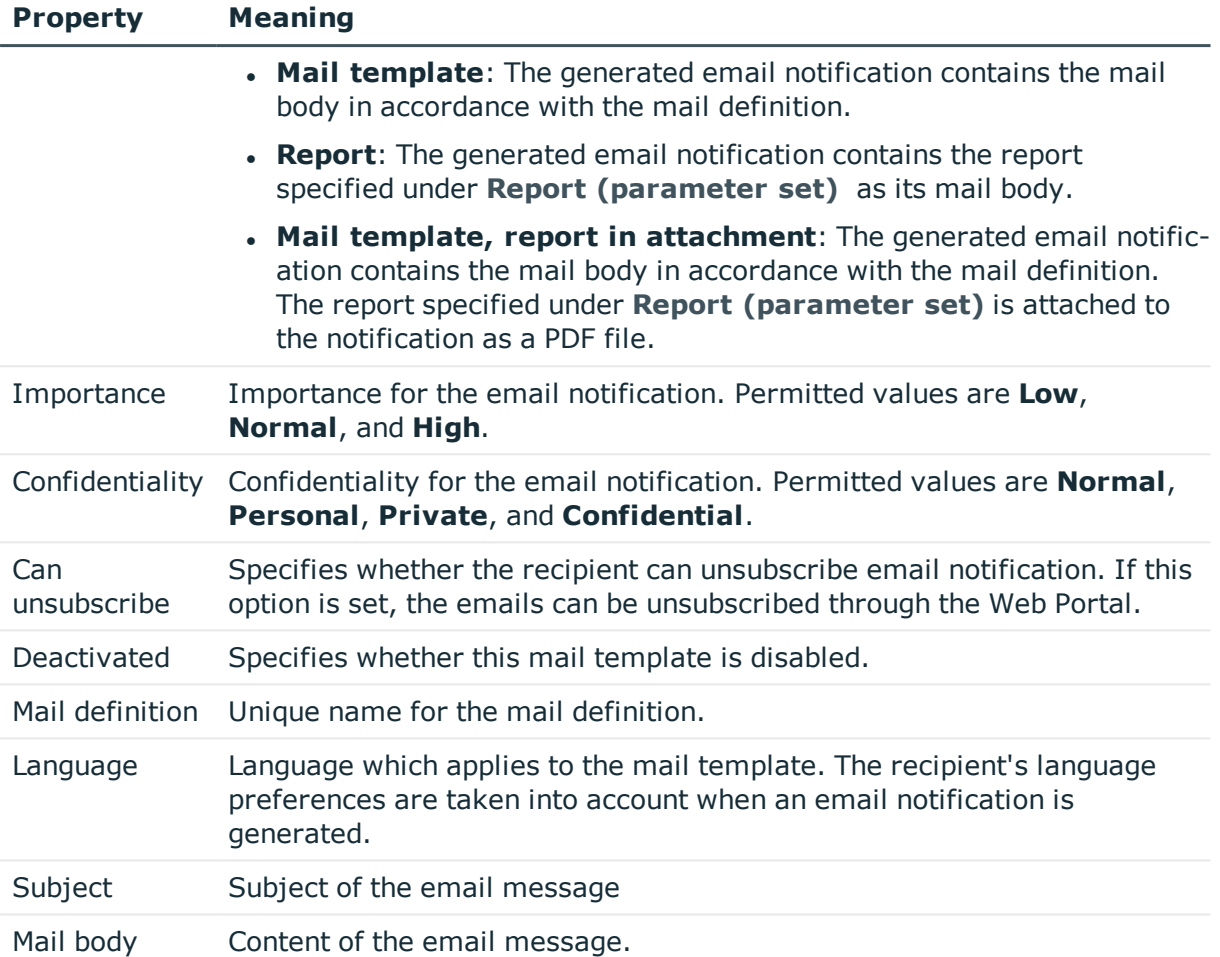

### <span id="page-17-0"></span>**Creating and editing a mail definition**

Mail texts can be defined in these different languages in a mail template. This ensures that the language of the recipient is taken into account when the email is generated.

#### *To create a new mail definition*

- 1. Open the mail template in Mail Template Editor.
- 2. Click the **b**utton next to the **Mail definition** list.
- 3. In the result list, select the language for the mail definition in the **Language** menu.

All active languages are shown. To use another language, in Designer, enable the corresponding countries. For more detailed information, see the *One Identity Manager Configuration Guide*.

- 4. Enter the subject in **Subject**.
- 5. Edit the mail text in the **Mail definition** view with the help of the Mail Text Editor.
- 6. Save the changes.

#### *To edit an existing mail definition*

- 1. Open the mail template in Mail Template Editor.
- 2. Select the language in **Mail definition**.
- 3. Edit the mail subject line and the body text.
- 4. Save the changes.

#### **Related topics**

• Using base object [properties](#page-18-1) on page 19

#### <span id="page-18-1"></span>**Using base object properties**

In the subject line and body text of a mail definition, you can use all properties of the object entered under **Base object**. You can also use the object properties that are referenced by foreign key relation.

To access properties use dollar notation. For more detailed information, see the *One Identity Manager Configuration Guide*.

### <span id="page-18-0"></span>**Customizing email signatures**

Configure the email signature for mail templates using the following configuration parameter. Edit the configuration parameters in the Designer.

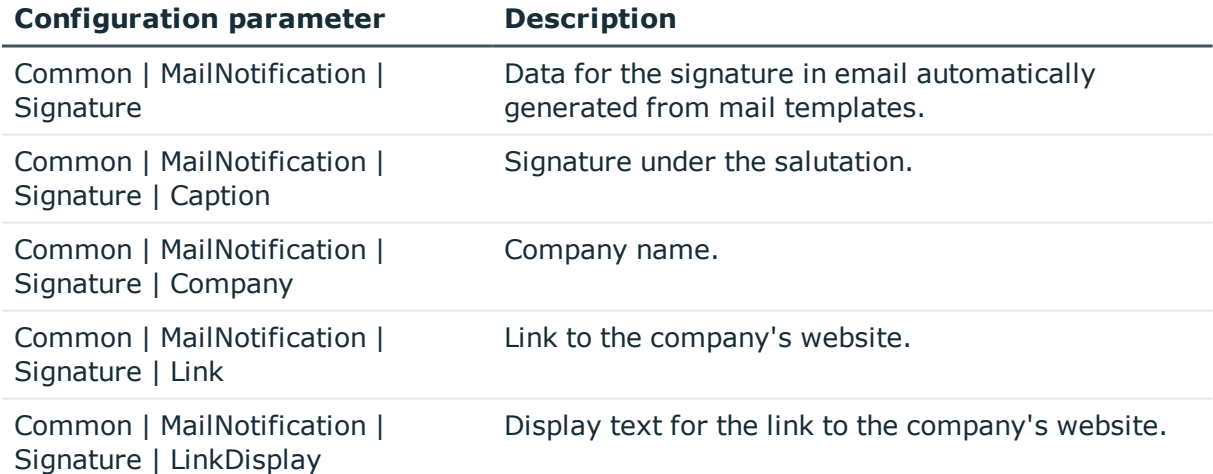

#### **Table 6: Configuration parameters for email signatures**

VI\_GetRichMailSignature combines the components of an email signature according to the configuration parameters for use in mail templates.

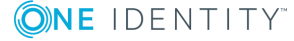

### <span id="page-19-1"></span>**Custom notification processes**

Set up customized processes to send email notifications. For more information, see the One Identity Manager Configuration Guide.

You can use following events for generating processes.

#### **Table 7: Events for "RPSSubscription" and "RPSSubscriptionCC"**

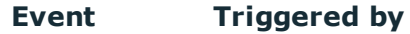

<span id="page-19-0"></span>GenerateMail Creates a report subscription notification according to a defined schedule.

## **Editing subscribable reports**

#### *To edit a subscribable report*

- 1. Select **Report Subscriptions | Subscribable report**.
- 2. Select the report in the result list and run **Change master data**.
	- $-$  OR  $-$

 $Click$   $\blacksquare$  in the result list.

- 3. Enter the required data for a subscribable report on the master data form.
- 4. Edit report parameters (optional).
- 5. Save the changes.

#### *To copy an existing report*

- 1. Select **Report Subscriptions | Subscribable report**.
- 2. Select the report in the result list.
- 3. Select **Create copy** in the task view.
- 4. Confirm the prompt with **Yes**.
- 5. Confirm the prompt with **Yes** if you want to deactivate the original report.

The original report can no longer be assigned, however, existing assignments remain intact.

 $-$  OR  $-$ 

Confirm the prompt with **No** if you want the original report to remain active.

- 6. Edit the data for a subscribable report on the master data form.
- 7. Save the changes.

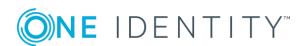

#### **Related topics**

- General master data for [subscribable](#page-20-0) reports on page 21
- Editing parameters for [subscribable](#page-24-0) reports on page 25
- [Creating](#page-21-0) simple reports on page 22
- Assigning [subscribable](#page-28-0) reports to employees on page 29

### <span id="page-20-0"></span>**General master data for subscribable reports**

Enter the following general master data for a subscribable report.

**Table 8: General master data for subscribable reports**

| <b>Property</b>                     | <b>Description</b>                                                                                                    |
|-------------------------------------|----------------------------------------------------------------------------------------------------|
| Name                                | Identifier for the subscribable report. The identifier is automatically<br>copied when the report is selected. You can change the identifier if<br>required.                                                                                                    |
| Report                              | Report you want to make subscribable. All the reports that you have set up<br>in the Report Editor are available for subscription editing. Some of the<br>following data is transferred automatically.                                                              |
| Format (e-<br>mail attach-<br>ment) | Report formats when sent as an attatchment. Permitted formats are: HTML,<br>PDF, RTF, TEXT, XLS, TIFF, XML, CSV, XPS, DOCX, XLSX.                                                                                                    |
| Owner                               | Owner of the report.                                                                                                    |
|                                     | If the subscribable report can be requested in the IT Shop, the owner will<br>automatically be a member of the application role for product owners that<br>are assigned the service item.                                                                           |
| Service item                        | So you can use subscribable reports in the IT Shop, you need to assign a<br>service item to the subscribable report or add a new one. For more<br>information, see the One Identity Manager IT Shop Administration Guide.                                           |
| Risk index                          | Value for evaluating the risk of subscribing reports to employees. The<br>input field is only visible if the "QER\CalculateRiskIndex" configuration<br>parameter is set. For more information, see theOne Identity Manager Risk<br>Assessment Administration Guide. |
| Description                         | Spare text box for additional explanation. The description is automatically<br>transferred when the report is selected. You can change the description if<br>necessary.                                                                                             |
| <b>Disabled</b>                     | Specifies whether the subscribable report can be inherited by employees.<br>Only subscribable reports that are enabled can be assigned within the One<br>Identity Manager. If a subscribable report is disabled you are prevented                                   |
|                                     |                                                                                                    |

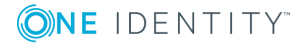

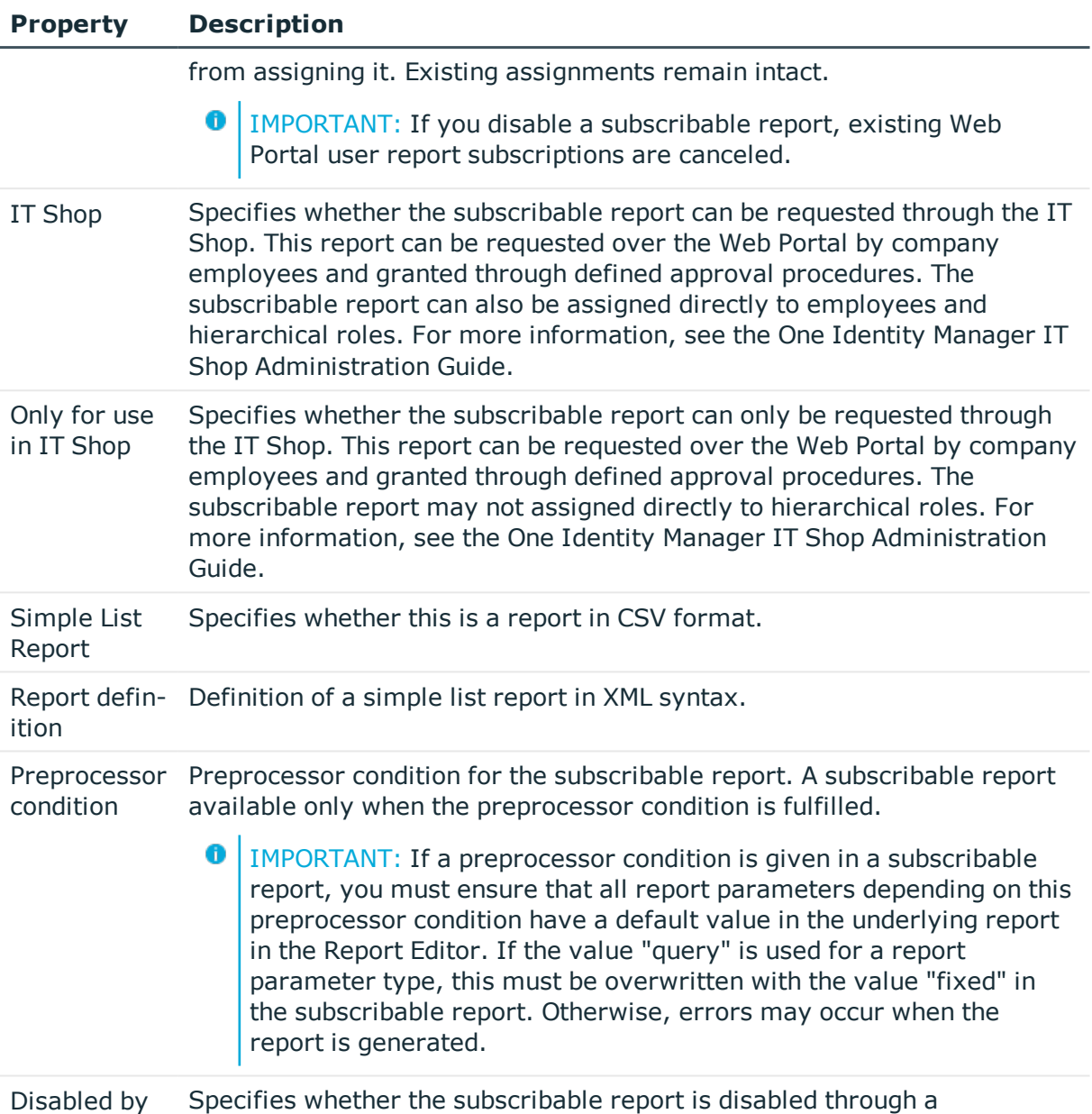

Disabled by preprocessor preprocessor condition.

# <span id="page-21-0"></span>**Creating simple reports**

To create a simple report in CSV format, you can create a data export in Manager and save the export definition in the form of a subscribable report. This report can be displayed and subscribed to in Web Portal. You make this report available to Web Portal users.

#### $\bullet$ NOTE:

<sup>l</sup> To create a simple report with export definitions, enable the **Data export as report** plug-in in the program settings in Manager.

#### *To create a simple report with the export definition*

- 1. In Manager, select **Database | Export data** to open the export form.
- 2. Create the export.
- 3. Click  $\frac{1}{2}$  in the title bar of the export form.
- 4. Enable **Simple list report**.
- 5. Click the  $\frac{1}{2}$  button next to the report definition menu and enter the following information:
	- **. Name:** Name of the report.
	- **· Description:** Additional information about the report
- 6. Click **OK**.
- 7. Click **Save**.

A subscribable report with the following properties are created.

#### **Table 9: Properties for the subscribable report**

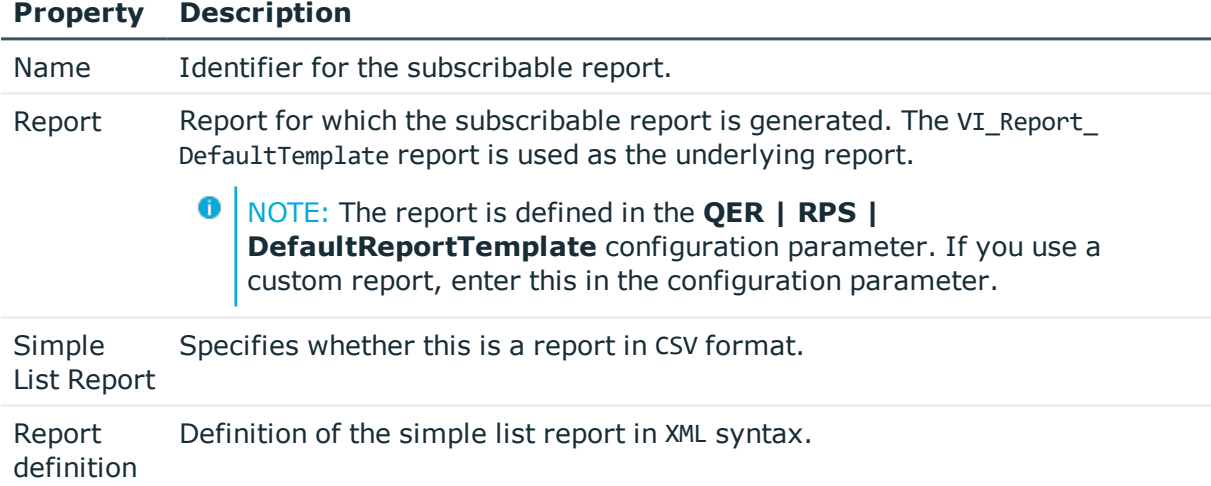

To make the report available to Web Portal users, assign the report to the employees.

#### **Related topics**

- Editing [subscribable](#page-19-0) reports on page 20
- Assigning [subscribable](#page-28-0) reports to employees on page 29
- One Identity Manager User Guide for One Identity Manager Tools User Interface

# <span id="page-23-0"></span>**Report parameters**

A report can contain several parameters that are determined when the report is created or when an email notification is generated and passed to the report. The generated report is then displayed or send by email to the subscriber corresponding to the report subscription set up. The user can query the report parameters before the report is displayed. This means, you can, for example, limit the time period or pass specific departments for displaying the report.

Report parameters are grouped internally into parameter sets. A separate parameter set is automatically created for very report, every subscribable report, and every report subscription. The parameters and their settings are passed down in the sequence *report- >subscribable report->report subscriptions*.

#### **Figure 3: Report Parameter Inheritance**

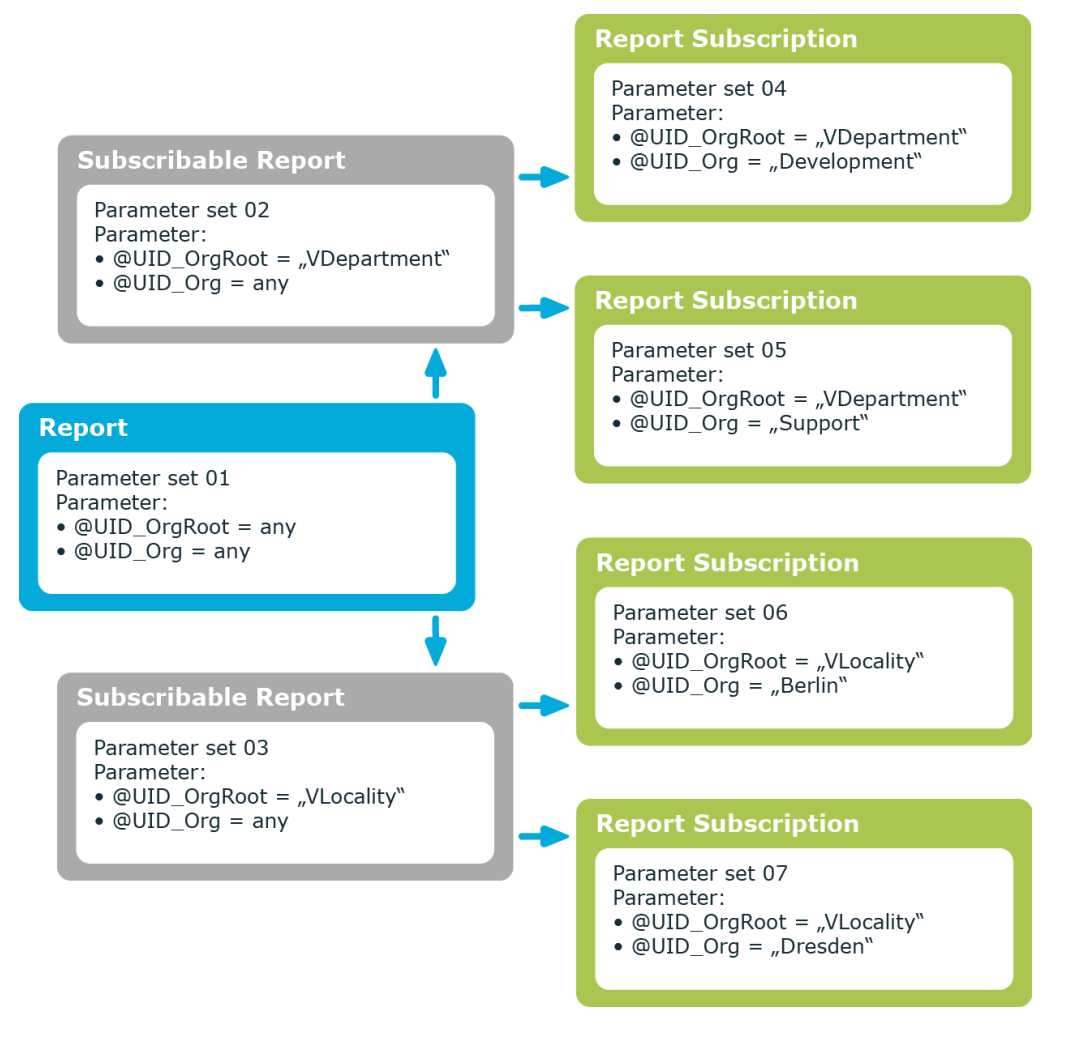

You can configure report parameters at several places.

#### **Parameters for reports**

Define the report parameters to use when you create the report in the Report Editor. This is where you specify which report parameters are viewable or writable and which are already predefined in a subscribable report.

#### **Parameters for subscribable reports**

When you add a subscribable report viewable parameters are displayed in the Manager. You can make further changes to these report parameters assuming they can be overwritten. That means, you specify which report parameters can be viewed or overwritten by Web Portal users and define parameter values.

#### **Parameters for report subscriptions**

Report parameters labeled as viewable and editable in subscribable reports, are shown to Web Portal users when they are setting up their personal report subscriptions. If the report parameters are editable, Web Portal users can modify the values in them.

#### **Related topics**

- Editing parameters for [subscribable](#page-24-0) reports on page 25
- One Identity Manager Configuration Guide
- One Identity Manager Web Portal User Guide

## <span id="page-24-0"></span>**Editing parameters for subscribable reports**

Report parameters are displayed in the Manager when a subscribable report is added. You can make further changes to these report parameters assuming they can be overwritten. That means, you specify which report parameters can be viewed or overwritten by Web Portal users and define parameter values.

#### *To edit report parameters*

- 1. Select the subscribable report in **Report Subscriptions | Subscribable report**.
- 2. Select **Change master data**.
- 3. Select the report parameter on the **Parameter** tab on the left side of the master data form to load the parameter properties.

**O** TIP: The actual parameter values are shown next to the text boxes and menus.

Use the following settings when editing subscribable reports to inherit parameter properties:

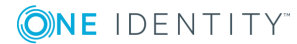

• Value <inherited>

This value is provided by a simple menu on the form for various parameter properties.

• Empty

Leave the input field for menu item empty. This ensures that the parameter property settings are inherited from the report.

**O** IMPORTANT: If a preprocessor condition is given in a subscribable report, you must ensure that all report parameters depending on this preprocessor condition have a default value in the underlying report in the Report Editor. If the value "query" is used for a report parameter type, this must be overwritten with the value "fixed" in the subscribable report. Otherwise, errors may occur when the report is generated.

#### **Detailed information about this topic**

- General [parameter](#page-25-0) settings on page 26
- Defining [parameter](#page-26-0) values on page 27
- Settings for [calculating](#page-27-0) values on page 28

### <span id="page-25-0"></span>**General parameter settings**

Enter the following general parameter settings.

#### **Table 10: General Parameter Settings**

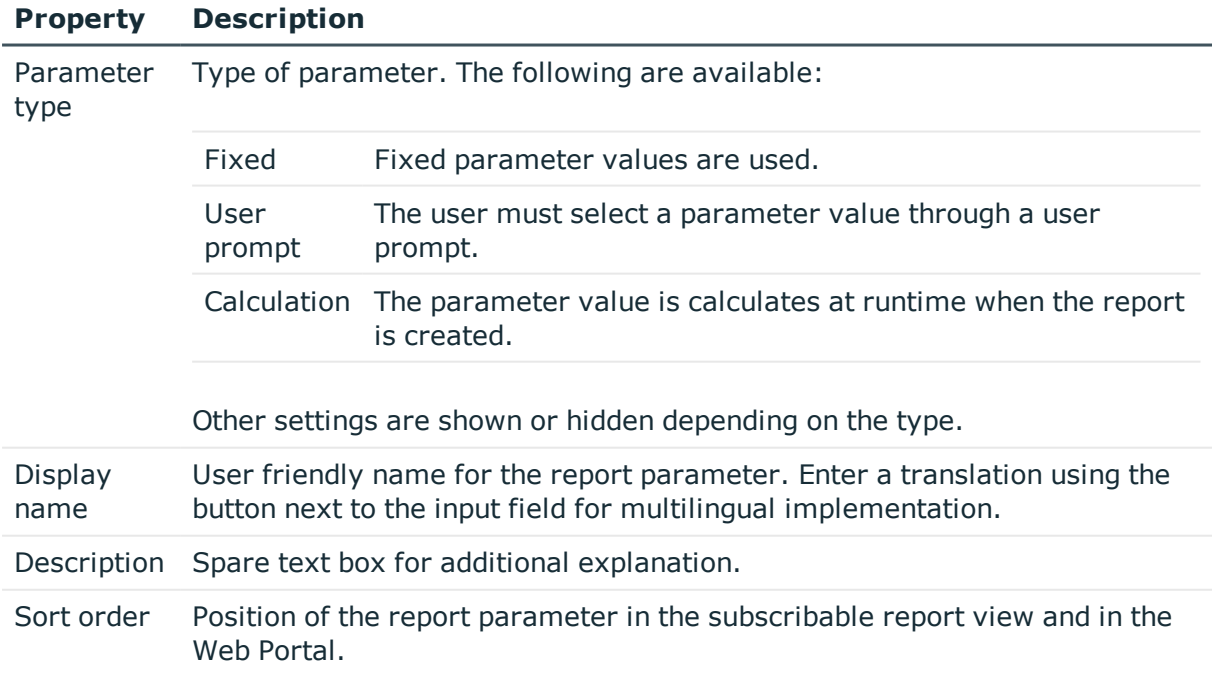

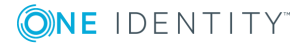

#### **Property Description**

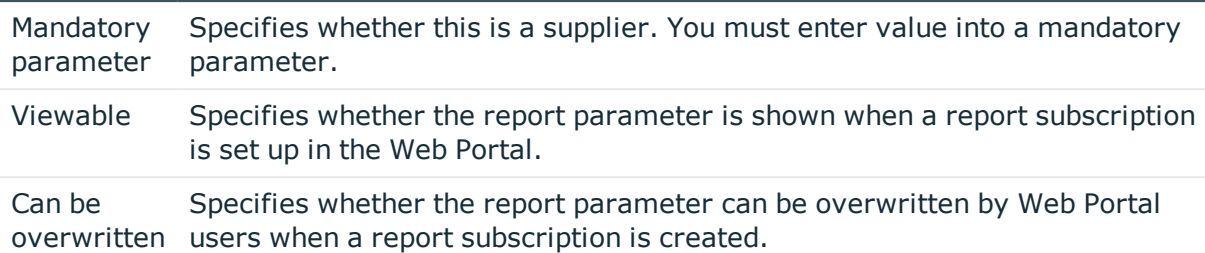

### <span id="page-26-0"></span>**Defining parameter values**

Use the value definition to specify the parameter value and define the characteristics of the parameter value. Other input is shown or hidden depending on the parameter definition values.

0 NOTE: **Parameter value** and **Default value** are heavily influenced by the parameter value definition. This is shown, on one hand, by dynamic customizing of the controls available for the parameter value and default value, and on the other hand, by dynamic customizing of the values available themselves.

That is why it is recommended to edit the parameter definition first assuming this is necessary.

Enter the following data for a parameter definition:

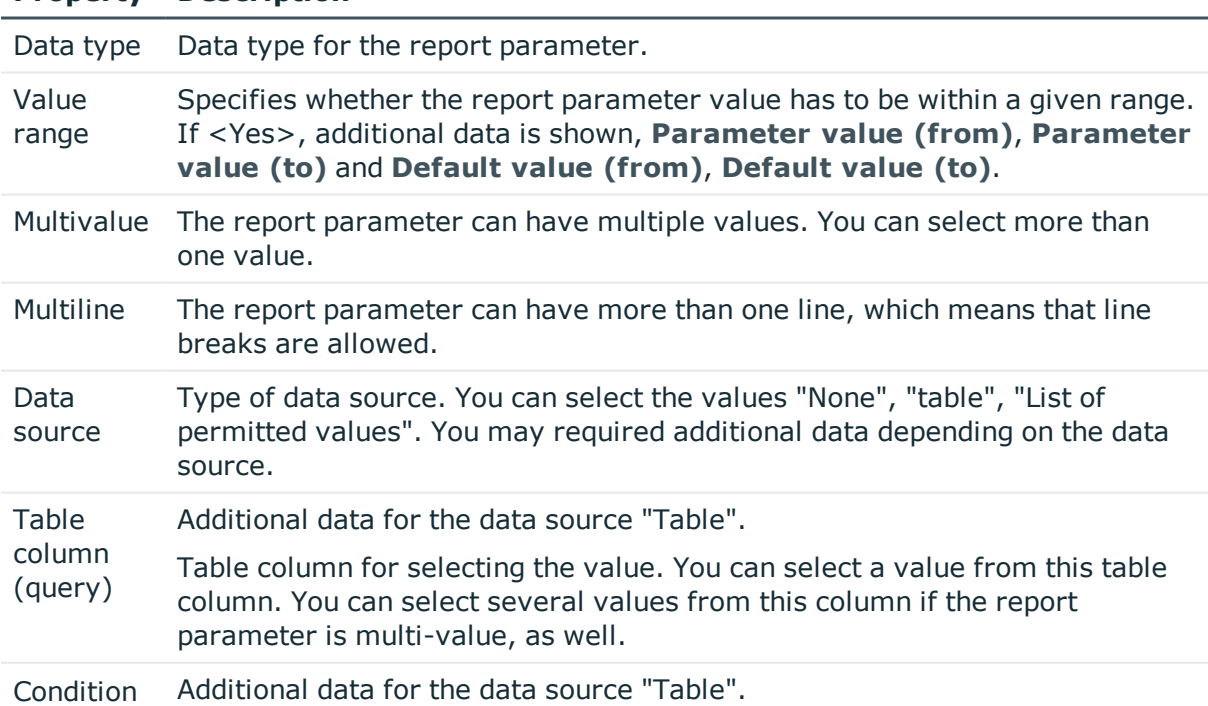

#### **Property Description**

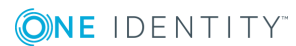

#### **Property Description**

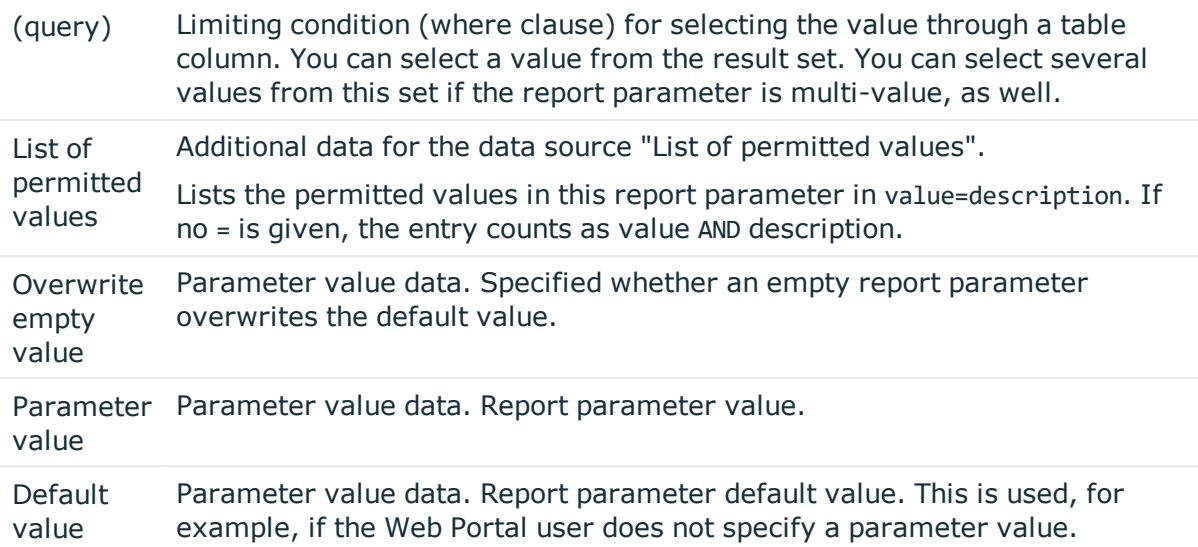

### <span id="page-27-0"></span>**Settings for calculating values**

Enter the following data if the report parameter is calculated:

#### **Table 11: Master data for calculating values**

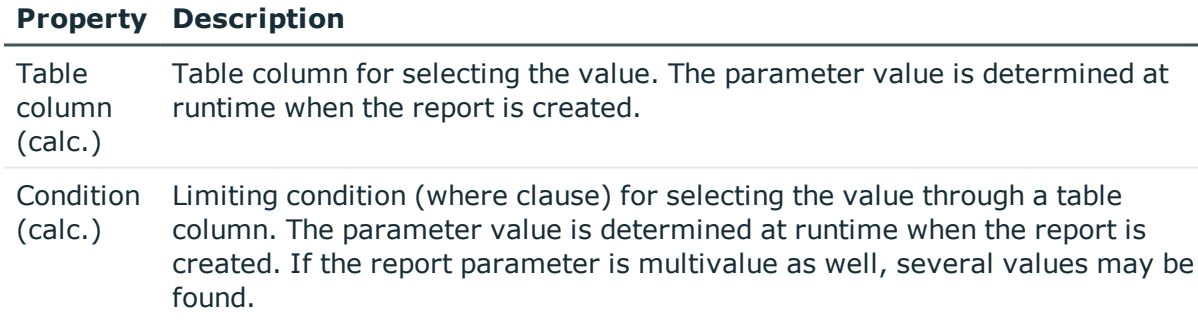

## <span id="page-27-1"></span>**Report preview**

Use this task to the display subscribable report while you are editing it. Enter any report parameters required in the dialog box.

#### *To display a report preview*

- 1. Select **Report Subscriptions | Subscribable report**.
- 2. Select the report in the result list.
- 3. Select **Change master data**.
- 4. Select **Report preview**.
- 5. Enter the report parameter value in the dialog box and confirm with **OK**.
	- NOTE: The dialog window is only shown if required for displaying report parameters for this report.

# <span id="page-28-0"></span>**Assigning subscribable reports to employees**

Subscribable reports can be assigned to employees directly, indirectly or through IT Shop requests. In the case of indirect assignment, employees and subscribable reports are arranged in hierarchical roles. The number of subscribable reports assigned to an employee is calculated from the position in the hierarchy and the direction of inheritance.

Add employees to a shop as customers so that subscribable reports can be assigned through IT Shop requests. All subscribable reports assigned to this shop can be requested by the customers. Requested subscribable reports are assigned to the employees after approval is granted.

#### **Prerequisites for indirect assignment to employees**

• Assignment of employees and subscribable reports is permitted for role classes (department, cost center, location, or business role).

#### **Detailed information about this topic**

- Assigning subscribable reports to [departments,](#page-29-0) cost centers, and locations on [page](#page-29-0) 30
- Assigning [subscribable](#page-29-1) reports to business roles on page 30
- Adding [subscribable](#page-30-0) reports to IT Shop on page 31
- Assigning [subscribable](#page-31-0) reports to application roles on page 32
- Assigning [subscribable](#page-32-0) reports directly to employees on page 33
- Adding [subscribable](#page-32-1) reports to system roles on page 33

#### **Related topics**

- Appendix: Technical details for inheriting [subscribable](#page-39-0) reports on page 40
- One Identity Manager Identity Management Base Module Administration Guide

## <span id="page-29-0"></span>**Assigning subscribable reports to departments, cost centers, and locations**

Assign the subscribable report to departments, cost centers, and locations for it to be assigned to employees through these organizations.

*To assign a subscribable report to departments, cost centers, and locations*

- 1. Select **Report Subscriptions | Subscribable report**.
- 2. Select the report in the result list.
- 3. Select **Assign organizations**.
- 4. Assign organizations in **Add assignments**.
	- <sup>l</sup> Assign departments on the **Departments** tab.
	- **.** Assign locations on the **Locations** tab.
	- <sup>l</sup> Assign cost centers on the **Cost centers** tab.
	- **O** TIP: In the **Remove assignments** area, you can remove the assignment of organizations.

#### *To remove an assignment*

- **Select the organization and double click**  $\mathcal{O}$ **.**
- 5. Save the changes.

#### **Related topics**

- Assigning [subscribable](#page-29-1) reports to business roles on page 30
- Adding [subscribable](#page-30-0) reports to IT Shop on page 31
- Assigning [subscribable](#page-31-0) reports to application roles on page 32
- Assigning [subscribable](#page-32-0) reports directly to employees on page 33
- Adding [subscribable](#page-32-1) reports to system roles on page 33

## <span id="page-29-1"></span>**Assigning subscribable reports to business roles**

Installed modules: Business Roles Module

Assign the subscribable report to business roles for it to be assigned to employees through these business roles.

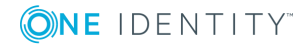

#### *To assign a subscribable report to business roles*

- 1. Select **Report Subscriptions | Subscribable report**.
- 2. Select the report in the result list.
- 3. Select **Assign business roles** in the task view.
- 4. Assign business roles in **Add assignments**.
	- O TIP: In the **Remove assignments** area, you can remove the assignment of business roles.

#### *To remove an assignment*

- **Select the business role and double click**  $\odot$ **.**
- 5. Save the changes.

#### **Related topics**

- Assigning subscribable reports to [departments,](#page-29-0) cost centers, and locations on [page](#page-29-0) 30
- Adding [subscribable](#page-30-0) reports to IT Shop on page 31
- Assigning [subscribable](#page-31-0) reports to application roles on page 32
- Assigning [subscribable](#page-32-0) reports directly to employees on page 33
- Adding [subscribable](#page-32-1) reports to system roles on page 33

## <span id="page-30-0"></span>**Adding subscribable reports to IT Shop**

Once a subscribable report has been assigned to an IT Shop shelf, it can be requested by the shop customers through the Web Portal. There are other prerequisites requirements to make a subscribable report requestable.

- <sup>l</sup> The subscribable report must be labeled with the option **IT Shop**.
- . The subscribable report must be assigned a service item.
- <sup>l</sup> The subscribable report must also be labeled with **Only use in** IT Shop if it should only be assigned to employees using IT Shop requests. This means that the subscribable report may not be directly assigned to roles outside the IT Shop.

#### *To add a subscribable report to the IT Shop*

- 1. Select **Report Subscriptions | Subscribable report**.
- 2. Select the report in the result list.
- 3. Select **Add to IT Shop**.
- 4. In **Add assignments**, assign the report to the IT Shop shelves.
- 5. Save the changes.

#### **Related topics**

- Assigning subscribable reports to [departments,](#page-29-0) cost centers, and locations on [page](#page-29-0) 30
- Assigning [subscribable](#page-29-1) reports to business roles on page 30
- Assigning [subscribable](#page-31-0) reports to application roles on page 32
- Assigning [subscribable](#page-32-0) reports directly to employees on page 33
- Adding [subscribable](#page-32-1) reports to system roles on page 33
- One Identity Manager IT Shop Administration Guide

## <span id="page-31-0"></span>**Assigning subscribable reports to application roles**

Subscribable reports can be inherited by members of these roles through report assignment to the application roles. For detailed information about implementing and editing application roles, see the *One Identity Manager Authorization and Authentication Guide*.

 $\bullet$ NOTE: Subscribable reports are not inherited by members of **Base roles | Employee Manager**, **Base roles | Everyone (Lookup)** and **Base roles | Everyone (change)**.

#### *To assign a subscribable report to application roles*

- 1. Select **Report Subscriptions | Subscribable report**.
- 2. Select the report in the result list.
- 3. Select **Assign to application roles**.
- 4. Assign applications roles in **Add assignments**.
- 5. Save the changes.

#### **Related topics**

- Assigning subscribable reports to [departments,](#page-29-0) cost centers, and locations on [page](#page-29-0) 30
- Assigning [subscribable](#page-29-1) reports to business roles on page 30
- Adding [subscribable](#page-30-0) reports to IT Shop on page 31
- Assigning [subscribable](#page-32-0) reports directly to employees on page 33
- Adding [subscribable](#page-32-1) reports to system roles on page 33

## <span id="page-32-0"></span>**Assigning subscribable reports directly to employees**

You can assign subscribable reprorts directly or indirectly to employees. Indirect assignment is carried out by assigning the employee and subscribable report to company structures, like departments, cost centers, locations, or business roles.

In order to react quickly to special requests, you can also assign subscribable reports directly to employees.

#### *To assign a subscribable report to individual employees*

- 1. Select **Report Subscriptions | Subscribable report**.
- 2. Select the report in the result list.
- 3. Select **Assign to employees** in the task view.
- 4. Assign employees in **Add assignments**.
- 5. Save the changes.

#### **Related topics**

- Assigning subscribable reports to [departments,](#page-29-0) cost centers, and locations on [page](#page-29-0) 30
- Assigning [subscribable](#page-29-1) reports to business roles on page 30
- Adding [subscribable](#page-30-0) reports to IT Shop on page 31
- Assigning [subscribable](#page-31-0) reports to application roles on page 32
- Adding [subscribable](#page-32-1) reports to system roles on page 33

## <span id="page-32-1"></span>**Adding subscribable reports to system roles**

Installed modules: System Roles Module

Use this task to add the subscribable report to system roles. If you assign a system role to employees, the subscribable reports contained in the system role are inherited by the employees.

6 NOTE: Subscribable reports with **Only use in** IT Shop set, can only be assigned to system roles that also have this option set. For more information, see the One Identity Manager System Roles Administration Guide.

#### *To assign a subscribable report to system role*

- 1. Select **Report Subscriptions | Subscribable report**.
- 2. Select the report in the result list.

**ONE IDENTITY** 

One Identity Manager 8.1.1 Report Subscriptions Administration Guide Creating and editing subscribable reports

- 3. Select **Assign system roles**.
- 4. Assign system roles in **Add assignments**.
	- O TIP: In the **Remove assignments** area, you can remove the assignment of system roles.

#### *To remove an assignment*

- Select the system role and double click  $\bigcirc$ .
- 5. Save the changes.

#### **Related topics**

- Assigning subscribable reports to [departments,](#page-29-0) cost centers, and locations on [page](#page-29-0) 30
- Assigning [subscribable](#page-29-1) reports to business roles on page 30
- Adding [subscribable](#page-30-0) reports to IT Shop on page 31
- Assigning [subscribable](#page-31-0) reports to application roles on page 32
- Assigning [subscribable](#page-32-0) reports directly to employees on page 33

## <span id="page-33-0"></span>**Displaying report subscriptions**

Every user sets up their personalized report subscriptions through the Web Portal. For more information, see the One Identity Manager Web Portal User Guide.

#### *To show subscription settings*

<sup>l</sup> Select **Report Subscriptions | Report subscriptions**.

This shows you which employees have subscribed to which reports. If necessary, you can view the subscription settings at this point.

IMPORTANT: Do not change any report subscription settings. The settings are generated by the Web Portal user when report subscriptions are set up.

## <span id="page-33-1"></span>**Disabling subscribable reports**

Only subscribable reports that are enabled can be assigned within the One Identity Manager. If a subscribable report is disabled you are prevented from assigning it. Existing assignments remain intact.

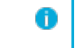

IMPORTANT: If you disable a subscribable report, existing Web Portal user report subscriptions are canceled.

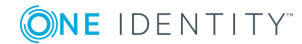

#### *To disable a report*

- 1. Select **Report Subscriptions | Subscribable report**.
- 2. Select the report in the result list.
- 3. Select **Change master data**.
- 4. Set the option **Disabled**.
- 5. Save the changes.
- **O** NOTE: You can disable subscribable reports through preprocessor conditions. [For](#page-20-0) more information, see General master data for [subscribable](#page-20-0) reports on page 21.

#### *To display a disabled report*

<sup>l</sup> Select **Report Subscriptions | Basic configuration data | Disabled reports**.

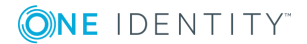

# **Sending subscribed reports**

<span id="page-35-0"></span>The following prerequisites are required to send reports by email:

- Ensure that the email notification system is configured in One Identity Manager. For more detailed information, see the *One Identity Manager Installation Guide*.
- <sup>l</sup> Set the **QER | RPS | DefaultSenderAddress** configuration parameter in Designer and enter the sender address for sending the email notification.
- Ensure that all employees have a default email address. Notifications are sent to this address. For more detailed information, see the *One Identity Manager Identity Management Base Module Administration Guide*.
- Ensure that a language can be determined for all employees. Only then can they receive email notifications in their own language. For more detailed information, see the *One Identity Manager Identity Management Base Module Administration Guide*.

# <span id="page-35-1"></span>**Saving the subscribed reports in a central repository**

If an error occurs when sending a subscribed report, it can be saved on a drop server. It may also be necessary to always save the subscribed report in a drop box. The subscriber owner then receives an email message with the drop location of the report. The report is deleted from the drop server after a specified period of time.

#### *To save a report on a drop server*

- 1. Configure a default report server. You need to provide a server installed with the One Identity Manager Service and started.
- 2. Declare the default report server in the One Identity Manager.
	- <sup>l</sup> Enter a new Job server in **Base Data | Installation | Job servers** in the Designer or select an existing Job server and mark it with **Default report server**.
- 3. Set up a drop box. The default report server One Identity Manager Service requires write access to this directory.

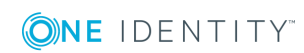

**4**

- 4. Declare the drop box in One Identity Manager.
	- <sup>l</sup> Set the configuration parameter **QER | RPS | SubscriptionStorageShare** in Designer and enter the repository for the reports as the value using the syntax \\<Server>\<Share>.

#### *To always save a report in a drop box*

<sup>l</sup> Set the configuration parameter **QER | RPS | StoreSubscription** in Designer.

**O** NOTE: If the configuration parameter is not set, subscribed reports are only saved in the drop box if an error occurred when the emails are sent.

#### *To delete a report on the drop server*

- 1. Specify a retention period for the report on the drop server, after which the report is deleted.
	- <sup>l</sup> Set the configuration parameter **QER | RPS | SubscriptionStorageLifeTime** in Designer and enter the number of days as the value.

Reports are deleted at the end of this period. The default retention time is 7 days.

2. Select the **Cleans up report subscription storage** schedule in Designer and adjust the settings as required.

**37**

# **A**

# <span id="page-37-0"></span>**Appendix: Configuration parameters for subscribable reports**

The following configuration parameters are additionally available in One Identity Manager after the module has been installed.

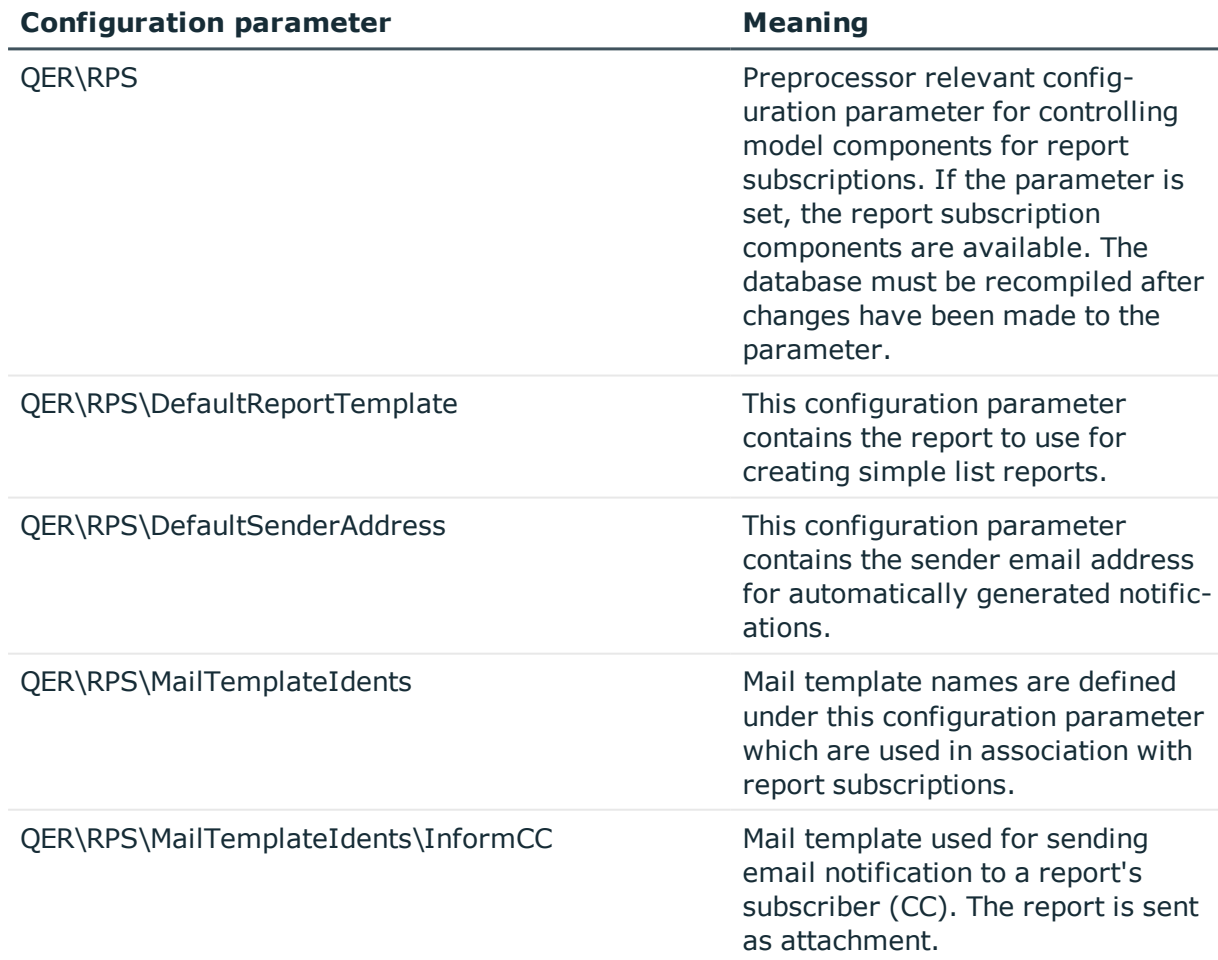

#### **Table 12: Configuration parameter for report subscriptions**

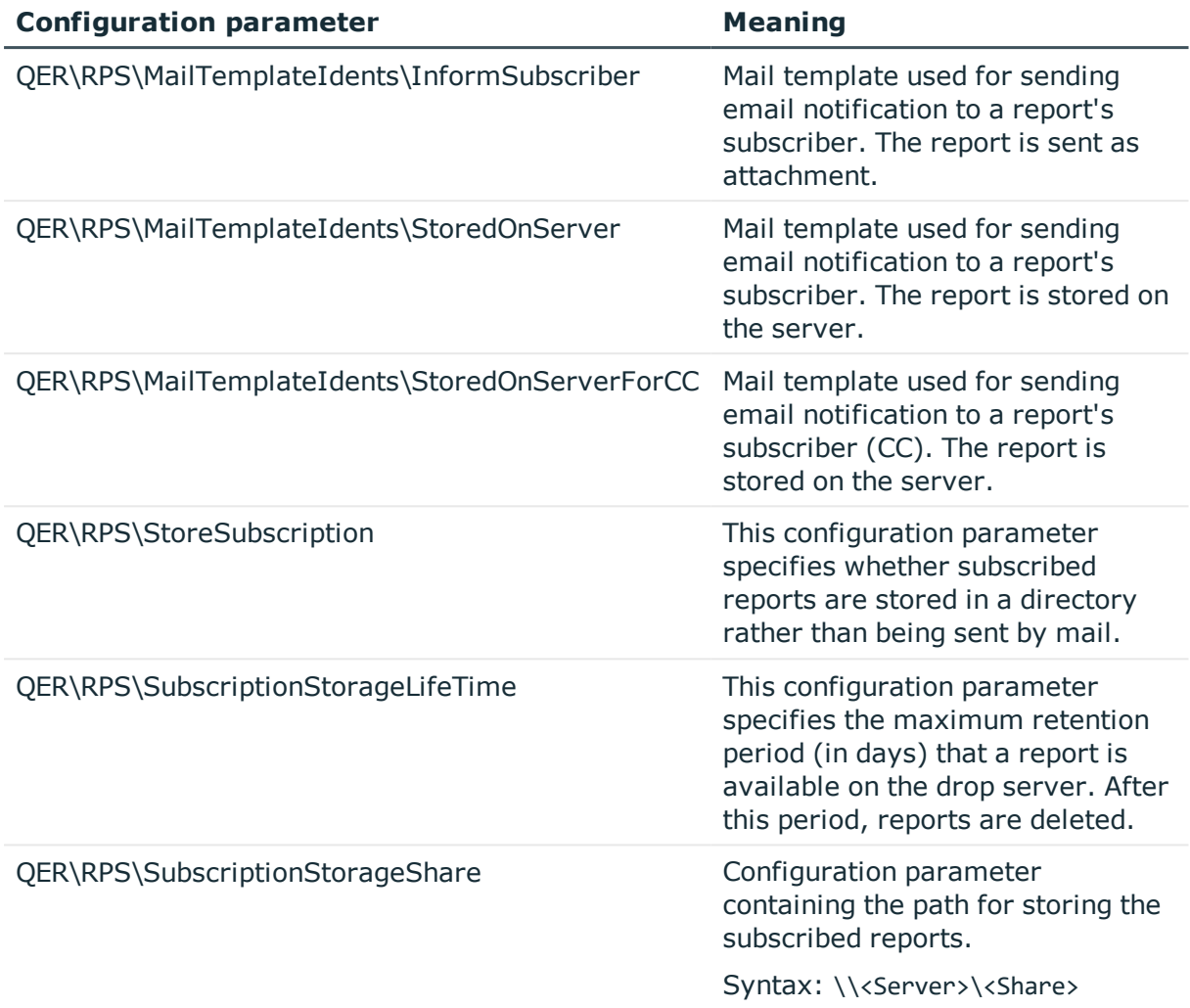

# <span id="page-39-0"></span>**Appendix: Technical details for inheriting subscribable reports**

An employee can directly obtain subscribable reports. An employee also inherits all subscribable reports (including those passed on) of all roles in which they are a member (table PersonIn<BaseTree>) and the subscribable reports of all roles referenced through foreign key relations (table Person, column UID\_<BaseTree>). Assignments of subscribable reports to roles are saved in <BaseTree>HasRPSReport.

Subscribable reports can be inherited by system roles. For more information, see the One Identity Manager System Roles Administration Guide.

Direct and indirect assignments of subscribable reports to employees are mapped in PersonHasRPSReport.

#### **Figure 4: Inheritance with Direct Assignment of Subscribable Reports to Employees**

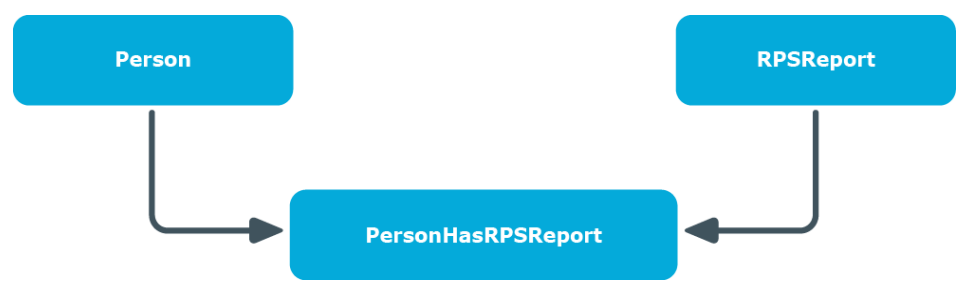

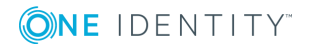

**Figure 5: Inheritance with Indirect Secondary Assignment of Subscribable Reports to Employees**

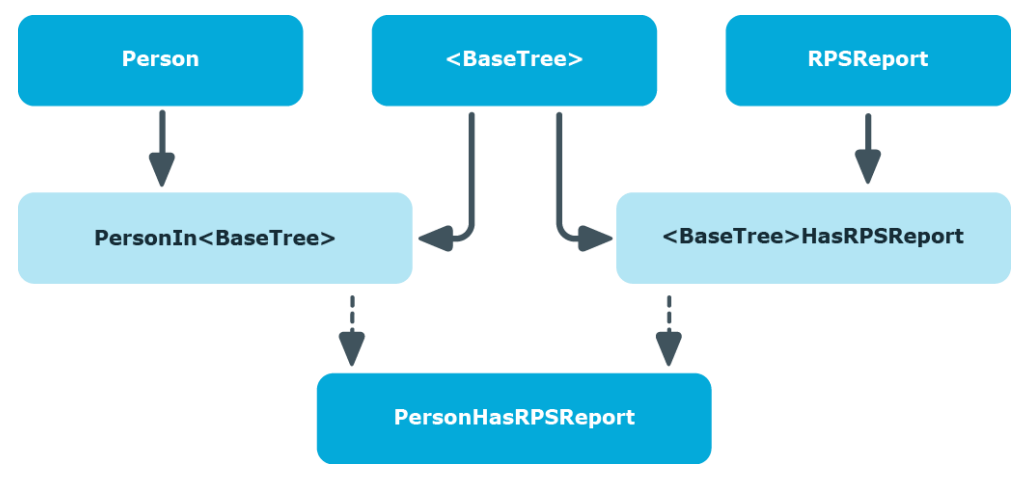

#### **Figure 6: Inheritance with Indirect Primary Assignment of Subscribable Reports to Employees**

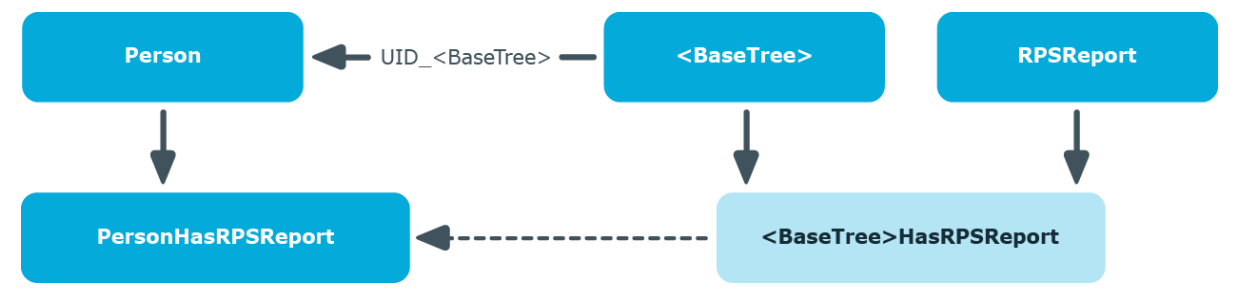

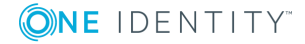

<span id="page-41-0"></span>One Identity solutions eliminate the complexities and time-consuming processes often required to govern identities, manage privileged accounts and control access. Our solutions enhance business agility while addressing your IAM challenges with on-premises, cloud and hybrid environments.

# <span id="page-41-1"></span>**Contacting us**

For sales or other inquiries, visit <https://www.oneidentity.com/company/contact-us.aspx> or call +1-800-306-9329.

# <span id="page-41-2"></span>**Technical support resources**

Technical support is available to One Identity customers with a valid maintenance contract and customers who have trial versions. You can access the Support Portal at [https://support.oneidentity.com/.](https://support.oneidentity.com/)

The Support Portal provides self-help tools you can use to solve problems quickly and independently, 24 hours a day, 365 days a year. The Support Portal enables you to:

- Submit and manage a Service Request
- View Knowledge Base articles
- Sign up for product notifications
- Download software and technical documentation
- View how-to-videos at [www.YouTube.com/OneIdentity](http://www.youtube.com/OneIdentity)
- Engage in community discussions
- Chat with support engineers online
- View services to assist you with your product

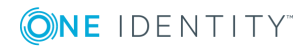

# **Index**

### <span id="page-42-0"></span>**D**

disabled [21](#page-20-0)

### **N**

notification default mail template [15](#page-14-1) GenerateMail [20](#page-19-1) mail template [15](#page-14-1) report server [36](#page-35-1) repository [36](#page-35-1) save [36](#page-35-1) signature [19](#page-18-0)

### **R**

report [5](#page-4-1) report parameter can be overwritten [26](#page-25-0) condition (calc.) [28](#page-27-0) condition (value query) [27](#page-26-0) data source [27](#page-26-0) data type [27](#page-26-0) default value [27](#page-26-0) description [26](#page-25-0) display name [26](#page-25-0) edit [25](#page-24-0) inherit [25](#page-24-0) inheritance [24](#page-23-0) list of permitted values [27](#page-26-0) mandatory parameter [26](#page-25-0) multiline [27](#page-26-0) multivalue [27](#page-26-0)

overwrite empty value [27](#page-26-0) parameter definition [27](#page-26-0) parameter type [26](#page-25-0) parameter value [27](#page-26-0) sort order [26](#page-25-0) table column (calc.) [28](#page-27-0) table column (value query) [27](#page-26-0) value calculation [28](#page-27-0) value range [27](#page-26-0) visible [26](#page-25-0) report subscription [5](#page-4-0) application roles, report subscription user [7](#page-6-0) display [34](#page-33-0) save [36](#page-35-1) schedule [12](#page-11-0) send [36](#page-35-0) risk index [21](#page-20-0)

### **S**

schedule report subscription [15](#page-14-0) set up [12](#page-11-0) start immediately [14](#page-13-0) service item [21](#page-20-0) simple report create [22](#page-21-0) subscribable report [5,](#page-4-1) [21](#page-20-0) add to IT Shop [31](#page-30-0) adding to system role [33](#page-32-1)

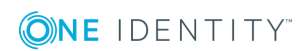

One Identity Manager 8.1.1 Report Subscriptions Administration Guide

Index

assign to application role [32](#page-31-0) assign to business role [30](#page-29-1) assign to cost center [30](#page-29-0) assign to department [30](#page-29-0) assign to employee [29](#page-28-0), [33](#page-32-0) assign to location [30](#page-29-0) configuration parameter [38](#page-37-0) copy [20](#page-19-0) create [11,](#page-10-0) [20](#page-19-0) disable [34](#page-33-1) edit [20-21](#page-19-0) for Web Portal [9](#page-8-0) inherit [40](#page-39-0) IT Shop [21](#page-20-0) name [21](#page-20-0) owner [21](#page-20-0) prepare [9](#page-8-0) preprocessor condition [21](#page-20-0) report definition [21](#page-20-0) report preview [28](#page-27-1) simple list report [21-22](#page-20-0)

### **T**

timetable default schedule [12](#page-11-0) report subscription [12](#page-11-0)